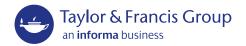

### **EDITORRESOURCES**

Supporting Taylor & Francis journal editors

# Central Article Tracking System (CATS)

A Guide for Journal Editors

The Central Article Tracking System (CATS) is a Taylor & Francis database used to track and progress manuscripts through the production process until publication.

As an editor of a Taylor & Francis journal, you have your own CATS account to access tools and menus which allow you to view, interact with, and report on content currently in production in real-time.

If you have any questions about CATS access or your account, please contact the CATS Help Desk at CATSHelpDesk@taylorandfrancis.com.

### Contents

| The redesigned platform                 | 3  |
|-----------------------------------------|----|
| What has changed?                       | 3  |
| How do I access the redesigned screens? | 3  |
| Proofs                                  | 4  |
| Review proofs                           | 4  |
| Submit corrections                      | 5  |
| Approve without correction              | 7  |
| Save as draft                           | 7  |
| Manuscripts                             | 8  |
| Manuscript details                      | 9  |
| Issues                                  | 10 |
| Issue details                           | 11 |
| Reports                                 | 13 |
| My manuscripts                          | 15 |
| Contact production                      | 16 |

# The redesigned platform

In October 2019, CATS underwent a redesign, making the system more modern, intuitive, and user-friendly. The new CATS is also fully responsive, meaning you can easily navigate the system whether you're using a computer, mobile phone, or tablet.

This guide to the redesigned platform will take you through the main design changes, and explain how to access proofs, manuscripts, and issues in the new design.

If you have any questions about how to use CATS that this guide does not address, please contact us on CATSHelpDesk@taylorandfrancis.com.

#### What has changed?

While the basic concept of using CATS as a production platform has remained the same, we used feedback and comments from editor surveys to enhance its usability. Some highlights include:

- · New, fresh design and color palette
- · Improved navigation features and data visibility
- Filtering features to select and view specific content

#### How do I access the redesigned screens?

The redesigned screens are the default after logging in, but if you are working in the old screens and would like to see the new screens, follow the below steps.

Open the CATS website (cats.informa.com) and log in with your username and password.

In order to access the redesigned screens from the old screens, click the **Try the new design** link in the top-right corner of your account.

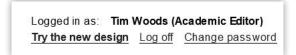

If you entered your password and username but see the login screen again, CATS has not accepted your username and password combination. Try copying and pasting the username and password directly from the email you received or contact CATSHelpDesk@taylorandfrancis.com for additional support.

### **Proofs**

After logging into your account, the first screen that you see is the **Proofs available** page.

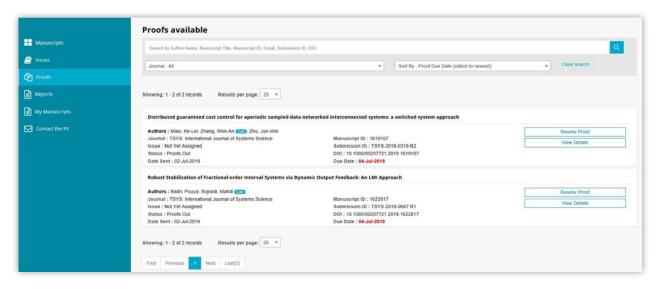

This is where all available proofs are listed. The default is set to show 25 proofs per page, but you can adjust this depending on your preference via the **Results per page** dropdown.

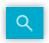

On this page you can search proofs by Author Name, Manuscript Title, Manuscript ID, Email, Submission ID, or DOI in the search box. Then click the magnifying glass icon.

On the right-hand side of each record, you can review the proof and view more details for the manuscript.

#### **Review proofs**

If you click on the **Review Proof** button, you are directed to the proofing interface with the options to view, print, email, and download the PDF proof on the left-hand side. On the right-hand side, you can submit corrections, approve the proofs without correction, save your corrections as a draft, or upload correction files.

You can adjust the size of these panes by dragging the grey middle divider in either direction.

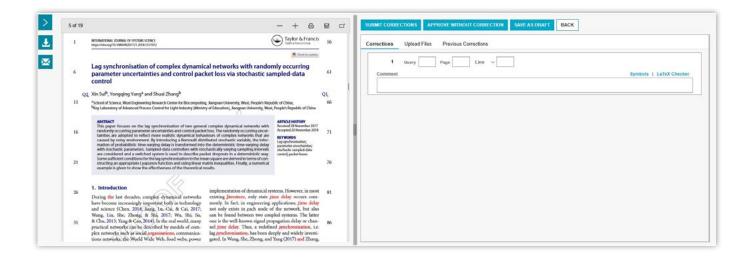

#### **Submit corrections**

In the **Corrections** section, you can enter an unlimited number of corrections. To do so, enter a query number, a page number, and line number as well as the comment or correction. If the query, page, or line numbers are not applicable or available, leave these fields blank. Alternatively, you may specify a figure or table.

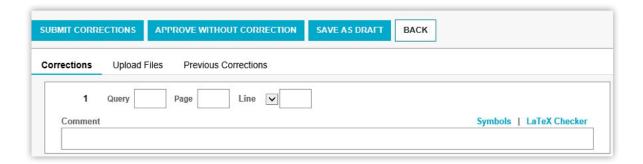

When all corrections have been entered, press the **Submit Corrections** button to send them to the Production Editor.

After submitting your corrections, you will receive a confirmation e-mail.

To upload a correction file, go to the **Upload Files** section. The types of files that your Production Editor can accept at this stage are listed for your reference.

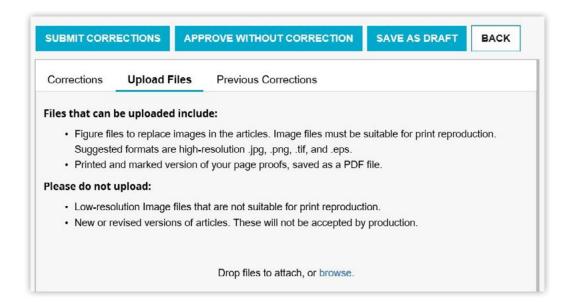

In the **Previous Corrections** section, view all previously uploaded corrections. This is useful as you can see your own corrections, if submitted, in addition to any corrections submitted by the author(s).

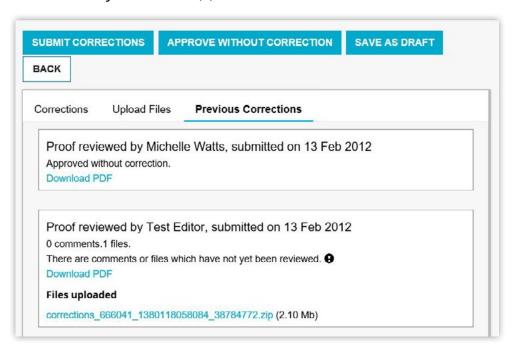

#### **Approve without correction**

If you would like to approve the proof as it is, click **Approve Without Correction**. A pop-up will appear asking you to confirm, as you cannot undo this action.

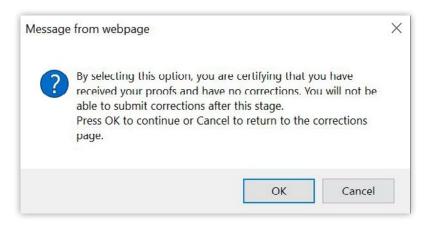

Please note that you will be unable to approve without corrections if you have entered any corrections or comments.

#### Save as draft

If you would like to save your corrections but are not yet ready to submit them, use the **Save As Draft** option. You can get back to this screen later and continue entering your corrections.

Then, when all corrections have been entered, click the **Submit Corrections** button to send your corrections to the Production Editor.

You can return to the **Proofs available** page at any time by clicking the **Back** button, or by using the arrow icon on the left-hand side to open the main navigation panel.

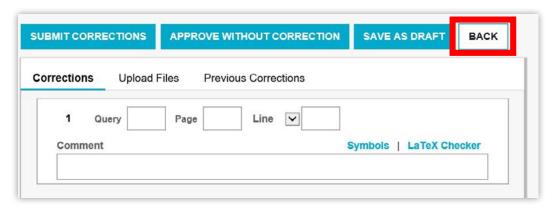

### Manuscripts

The **Manuscripts** page is an overview of the manuscripts that are currently in production, manuscripts that have published but are not assigned to an issue, and manuscripts that recently published in an issue. Please note that all published manuscripts appear on our website tandfonline.com, so if you cannot find a published manuscript in your CATS account, check out Taylor & Francis Online.

On this page, you can filter manuscripts by journal, issue, production status, and sort manuscripts chronologically, alphabetically, or by production status.

You can also use the search bar at the top of the page to easily find specific manuscripts. The search functionality still works with partial information, and you do not need to write out a manuscript title in its entirety, for example. Rather, you can type in a key word or phrase and click on the magnifying glass icon.

Each manuscript record is formatted the same. The title is bolded at the top, with an author list directly underneath. The author list shows the first three authors of a manuscript, but if you would like to see the full list, click on **View All**. The blue **Corr.** icon signals an author as corresponding.

In addition to the author list, each manuscript record lists the journal title, the issue, and production status. The top right side of each record displays the manuscript ID, which is the unique ID that Production Editors use to track the manuscript throughout production. Under the manuscript ID is the submission ID, which is the name that is assigned to the manuscript during submission or peer review. The last field each manuscript record shows is the DOI.

For more details on a specific manuscript, click **View** on the manuscript record.

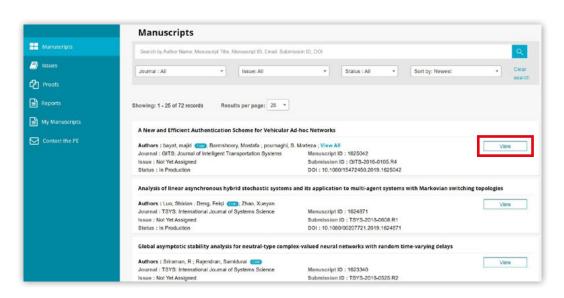

This will bring you to the **Manuscript Details** page.

#### **Manuscript details**

On this page you can see a lot of useful information specific to each manuscript. This page displays information in five sections: Manuscript Details, Authors, Pages, Copyright/License Information, and History Dates.

You can't edit the information on this page yourself, but your Production Editor can make updates or changes on your behalf. Click on the **Contact Production** button to communicate these changes.

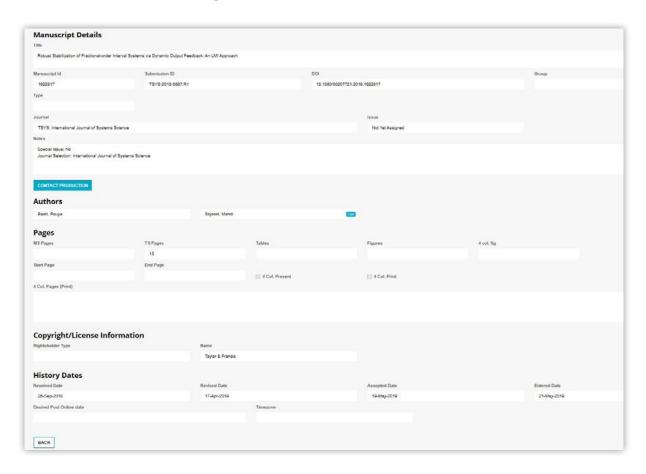

Click **Back** to return to the main Manuscripts page.

### Issues

Each issue record lists the Taylor & Francis acronym with the volume and issue in bold at the top. Each issue record also lists the production status, the date manuscripts are due to production, volume year, the scheduled publish date, and the media type.

If you are involved with more than one Taylor & Francis journal, click the dropdown at the top of the page to filter by journal.

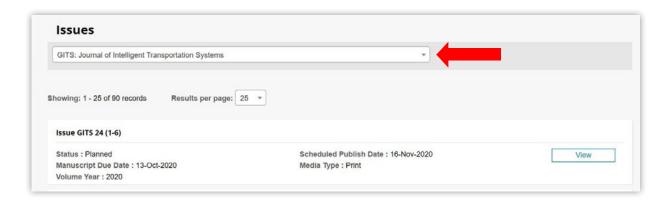

For a more detailed look at each issue, click **View** to be redirected to the **Issue Details** page.

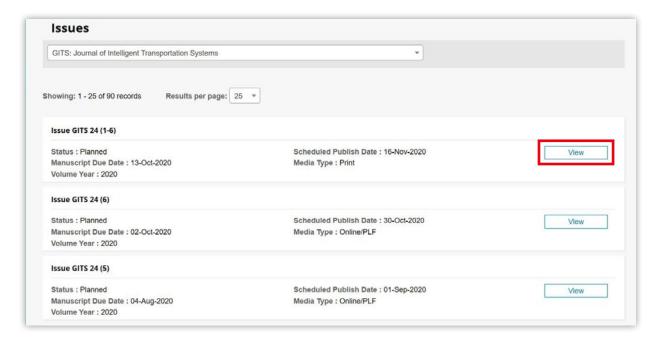

#### **Issue details**

This page displays issue information in three sections: Issue Details, Schedule, and Contents. You can also contact the Production Editor from this page using the **Contact Production** button.

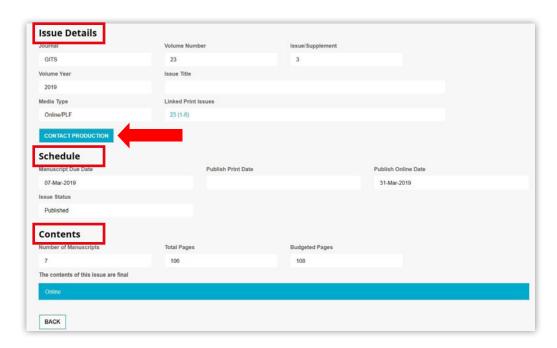

To expand on the issue contents in more detail, click on the blue section at the bottom that lists the media type (Online or Print).

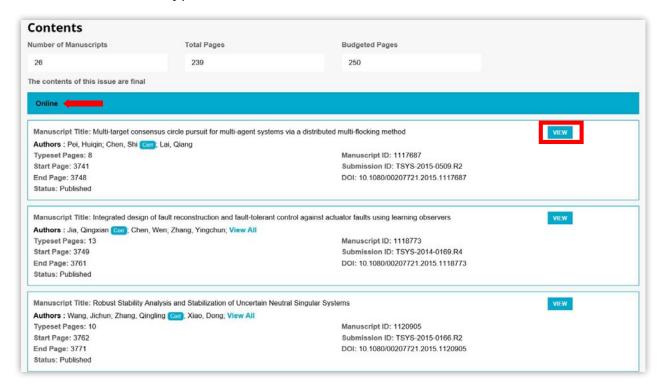

Clicking **View** for a specific manuscript in the issue will redirect you to the **Manuscript Details** page.

To return to the **Issue Details**, click on the hyperlinked volume and issue.

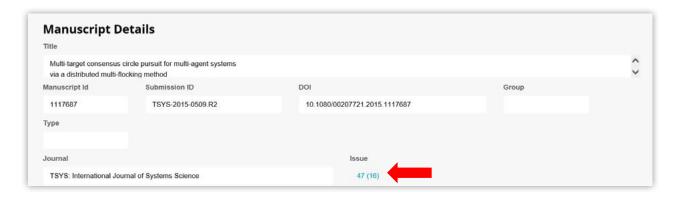

### Reports

You can run a Manuscripts in Production report on your journal(s) at any time from this page. This report will generate as an Excel spreadsheet.

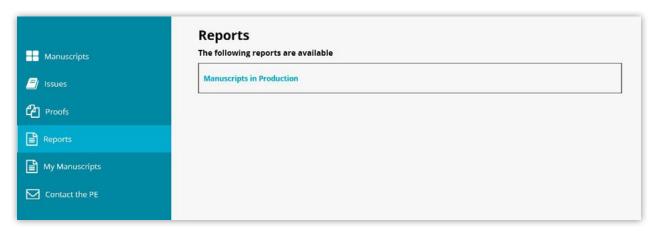

Select a journal from the drop-down menu and the type of report you would like to run from one of the radio buttons:

- All unpublished manuscripts
- Manuscripts not yet assigned to an issue
- Manuscripts in issue
- Manuscripts in volume year

Click the **Download Report** button and you can either open the report directly from CATS or save it to your desktop.

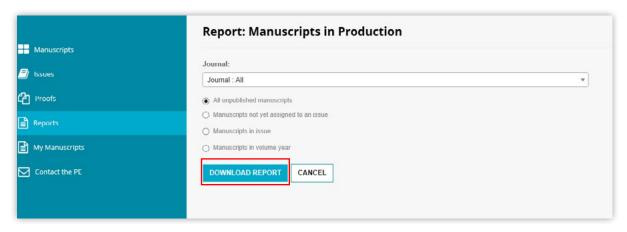

# My manuscripts

If you are authoring content for a journal that you are the editor for, your manuscripts will appear in **My Manuscripts**. You will be redirected to the author interface and have the same tools and resources as authors.

To view articles that are currently in production, click **Articles in Production**. It is here that you can complete your author publishing agreement, provide funding details, order reprints, and enter an ORCID ID.

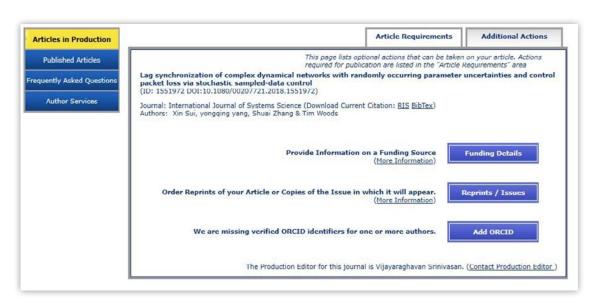

Manuscripts that have already published appear in the **Published Articles** page.

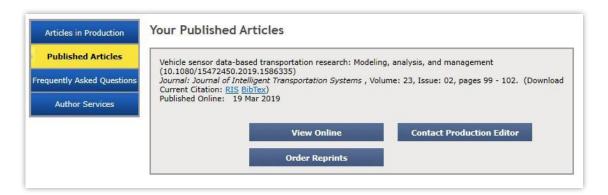

You can view the manuscript on Taylor & Francis Online via **View Online**, contact the Production Editor with any questions or concerns via **Contact Production Editor**, and order issue copies via **Order Reprints**.

The **Frequently Asked Questions** page provides answers to common questions our Production Editors receive.

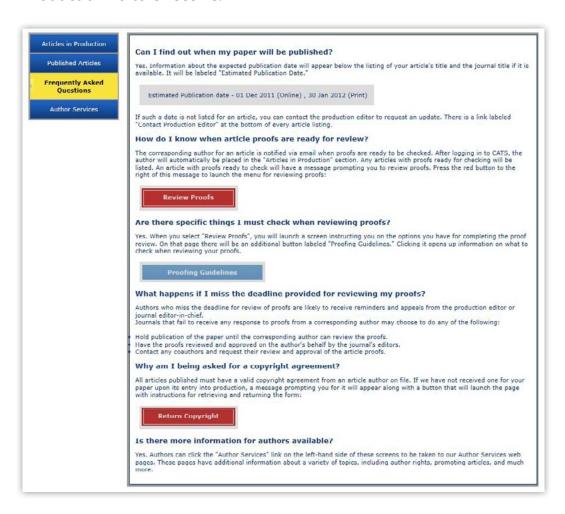

Clicking on the **Author Services** page takes you directly to our Author Services homepage in a separate web browser.

To return to the Editor interface, click **Return to Editor View**.

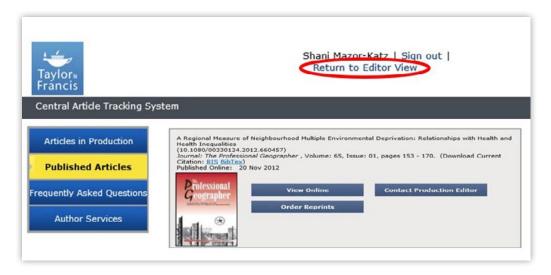

# Contact production

You can contact the Production Editor with any questions, comments, or concerns you may have either by clicking **Contact the PE** in the navigation panel, or by clicking on the button labelled **Contact Production** found throughout CATS.

At the top of the **Contact Production** page, select the appropriate journal, issue, and manuscript ID, if applicable.

Enter the message of your correspondence in the box labelled **Your Message**.

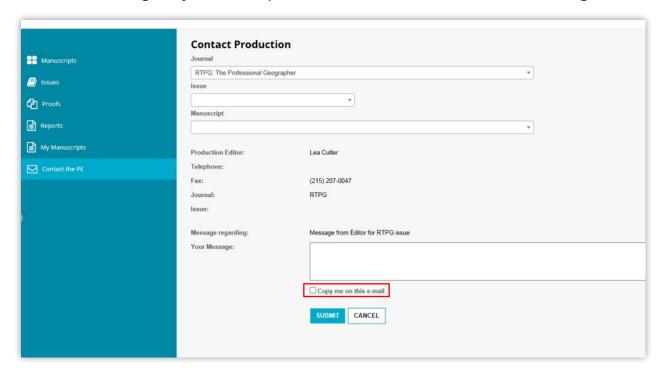

You can choose to be copied in on an email by ticking the box **Copy me on this e-mail**. Click **Submit** to send your correspondence directly to the Production Editor.